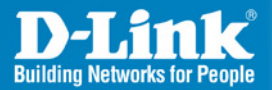

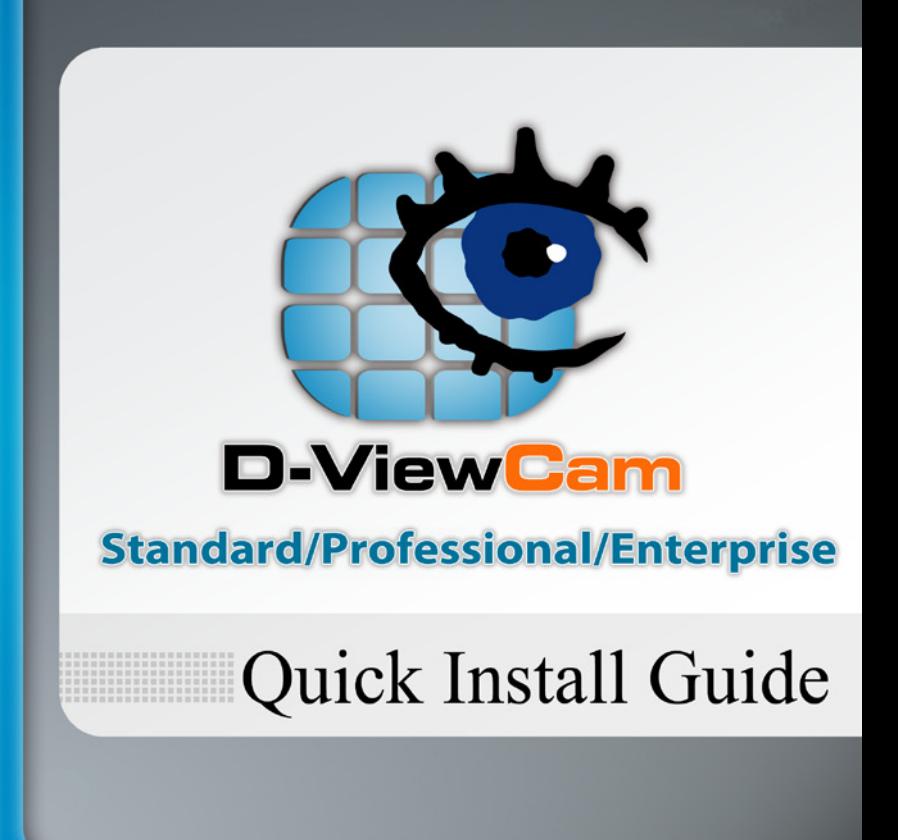

**Business Class Networking** 

## **System Requirements**

To ensure your D-ViewCam Standard/Professional/Enterprise system can maintain high video monitoring and recording performance, certain minimum system configurations are required.

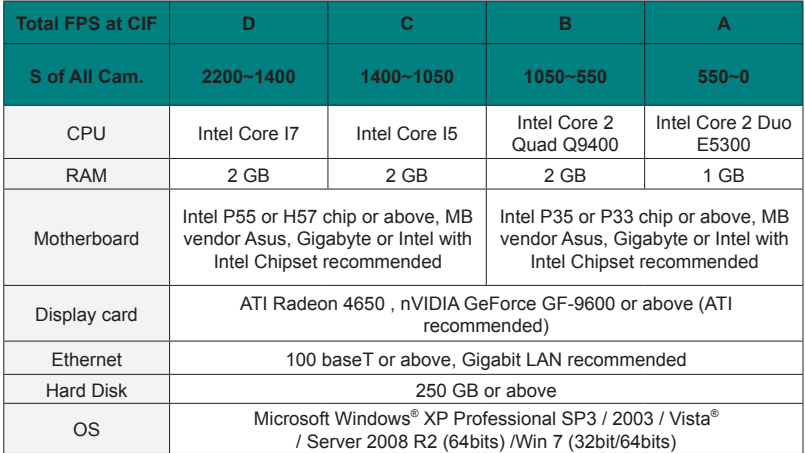

**\***Recording video over a long period of time will consume large amounts of disk space. Make sure that you have enough disk space available if you want to use the recording function. You can still complete the installation even if you have less than the suggested free disk space.

## **D-ViewCam Standard/Professional/ Enterprise Installation**

Insert the D-ViewCam Standard/Professional/Enterprise CD into your computer's CD-ROM drive to begin the installation. If the Autorun function on your computer is disabled, or if the D-Link Launcher fails to start automatically, click **Start > Run**. Type **D:\ autorun.exe**, where D: represents the drive letter of your CD-ROM drive.

In the **InstallShield Wizard** screen, click **Install D-ViewCam Standard/Professional/Enterprise Software** and then select **Language** to continue.

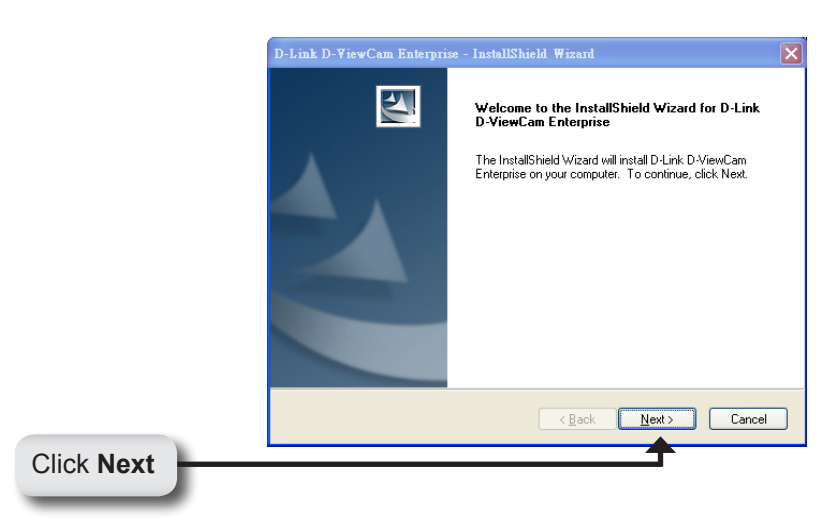

Select **I accept the terms of the license agreement**. Click **Next** to continue.

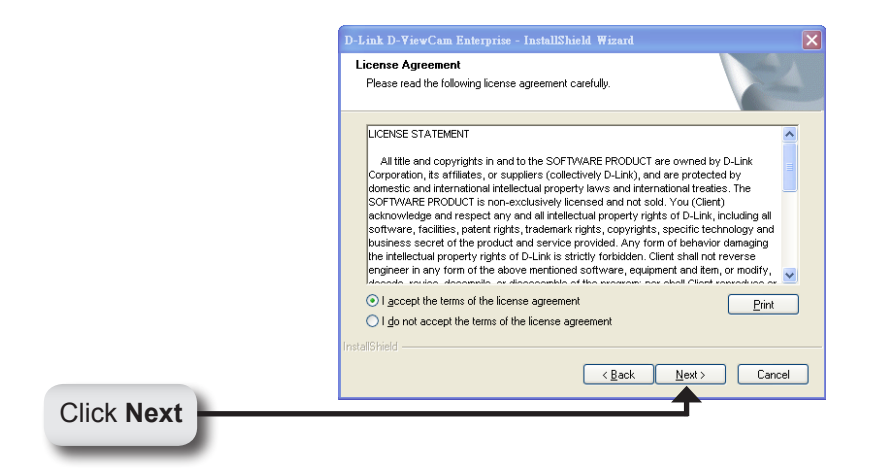

Enter the **User Name** and your **Company Name**. Click **Next** to continue.

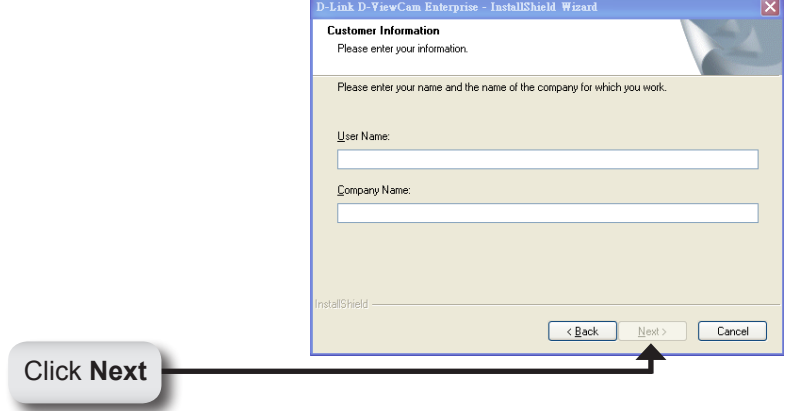

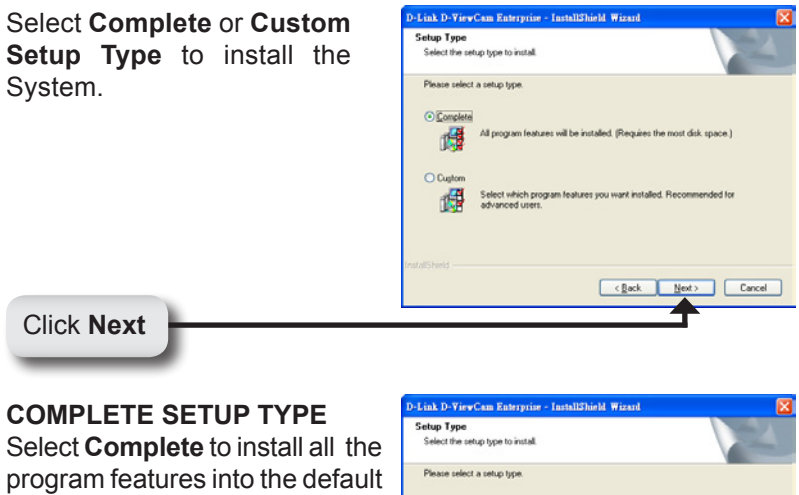

directory (requires the most disk space).

Click **Next** to continue.

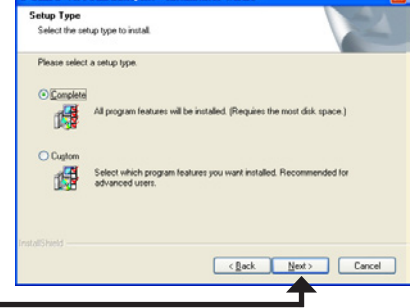

Click **Next**

## **CUSTOM SETUP TYPE**

Select **Custom** to install the system to a preferred directory. This option allows you to select the program feature(s) for installation. This is recommended for advanced users.

Select **Custom**, and then click **Next**. The **Choose Destination Location** screen displays.

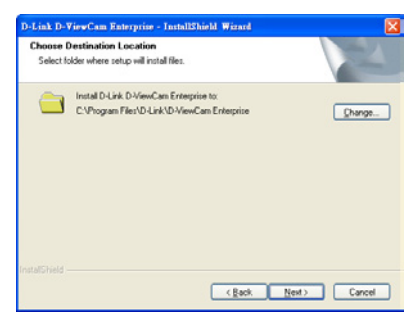

## D-ViewCam Standard/Professional/Enterprise Installation

To install to this folder click **Next**. To install to a different folder, click **Change** and select another folder.

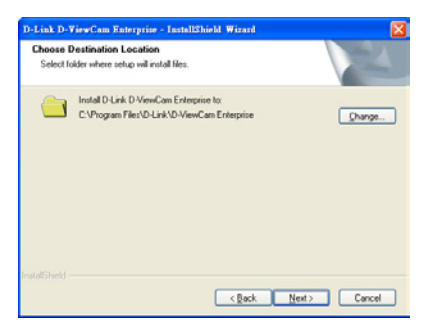

Select the features you want to install and click **Next** to continue. The five main features in the server setup process are:

- MainConsole
- Playback
- LiveView
- Backup
- Verification

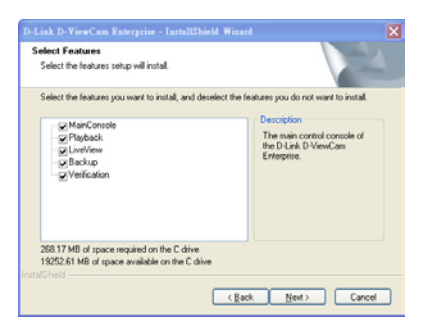

Click **Install** to start the installation.

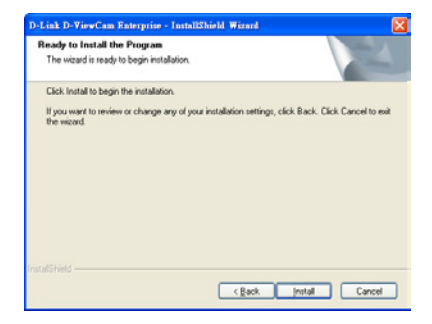

Click **Finish** to complete the installation.

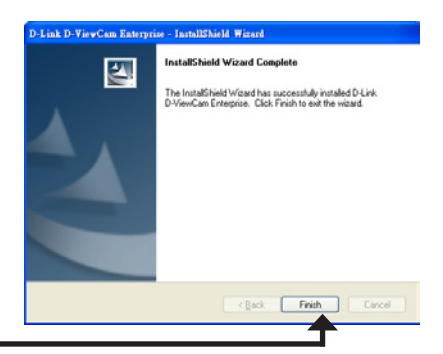

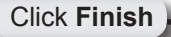

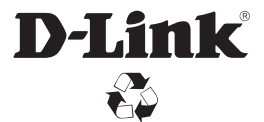

Ver. 1.10(WW) 2011/04/28